## Adding a Gallery to a Theme with "Blocks"

One of our clients got in touch with us because he was having trouble adding the gallery to a theme with predefined template "blocks". Such themes are very easy to get started with but in general we do not recommend them because it becomes quite difficult to add any kind of dynamic functionality, such as November Gallery. In fact, please keep in mind that November Gallery is NOT compatible with custom content blocks provided by such "creator" themes (for example the Ketikidis Creator Theme). If you wish to use such a theme, please do not purchase November Gallery because it will not be compatible. This is a limitation of OctoberCMS and the given theme, and there is nothing we can do about it.

*If you are adamant about using a creator theme as well as NovemberGallery, then you may find some pointers in the email we sent to our client below...*

I Hello, could you help me with November Gallery integration to Ketikidis Creator<br> **Theme** *Retikidis Creator Theme use a content blocks* Your plugin tutorial have theme? Ketikidis Creator Theme use a content blocks. Your plugin tutorial have a comment "Again, unfortunately, that's not how October works. You can only add "Snippets" to "Static" "Pages", not "Content" blocks." May i have another way to integrate your plug-in? Thank you in advance!  $\sim$  Dmitrii

Hi Dmitrij,

I investigated your situation...

Your other problem is that you are trying to use the plugin inside of the "content blocks" available with the Ketikidis Creator Theme. Unfortunately, it is not possible to use components inside of such content blocks. This is a limitation of OctoberCMS and the Ketikidis Creator Theme, and there is nothing I can do about it.

However, you have some options.

Option #1) he main problem is that the Ketikidis Creator Theme "hides" the "Pages Pages" as shown here:

(by "Pages Pages" I mean the Pages area underneath the Pages menu as the "Pages" you can see under the "CMS" header)

This is unfortunate becawsed be euthe gallery components here as describe [NovemberGallery he](https://its.zensoft.hu/books/november-gallery-cookbook/page/adding-a-gallery-to-a-"static"-page)lp docs .

So my first recommendation would be to get in touch with the author of t Creator Theme and ask him to put an option in the outhen the the ques-Pages "Content" tab. You could then easily drag-and-drop any snippet there, an up underneath the "Blocks" generated by the Ketidis theme.

Option  $#2$ ) If you are unable to get help from the author of the Ketidis The the gallery plugin but it is not simple. In fact you have two options.

Option #2aGreate copies of the "static.htm" layout and add the gallery to the Pages-Page where you want that gallery shown, select the given layout.

1) First I installed the "Duplicate" plugin by Sozonov Alexey, this add with which you can create copies of a page. So you don't need to do this to your site.

2) Go to CMS !' Layouts !' static.htm, and create a copy of it:

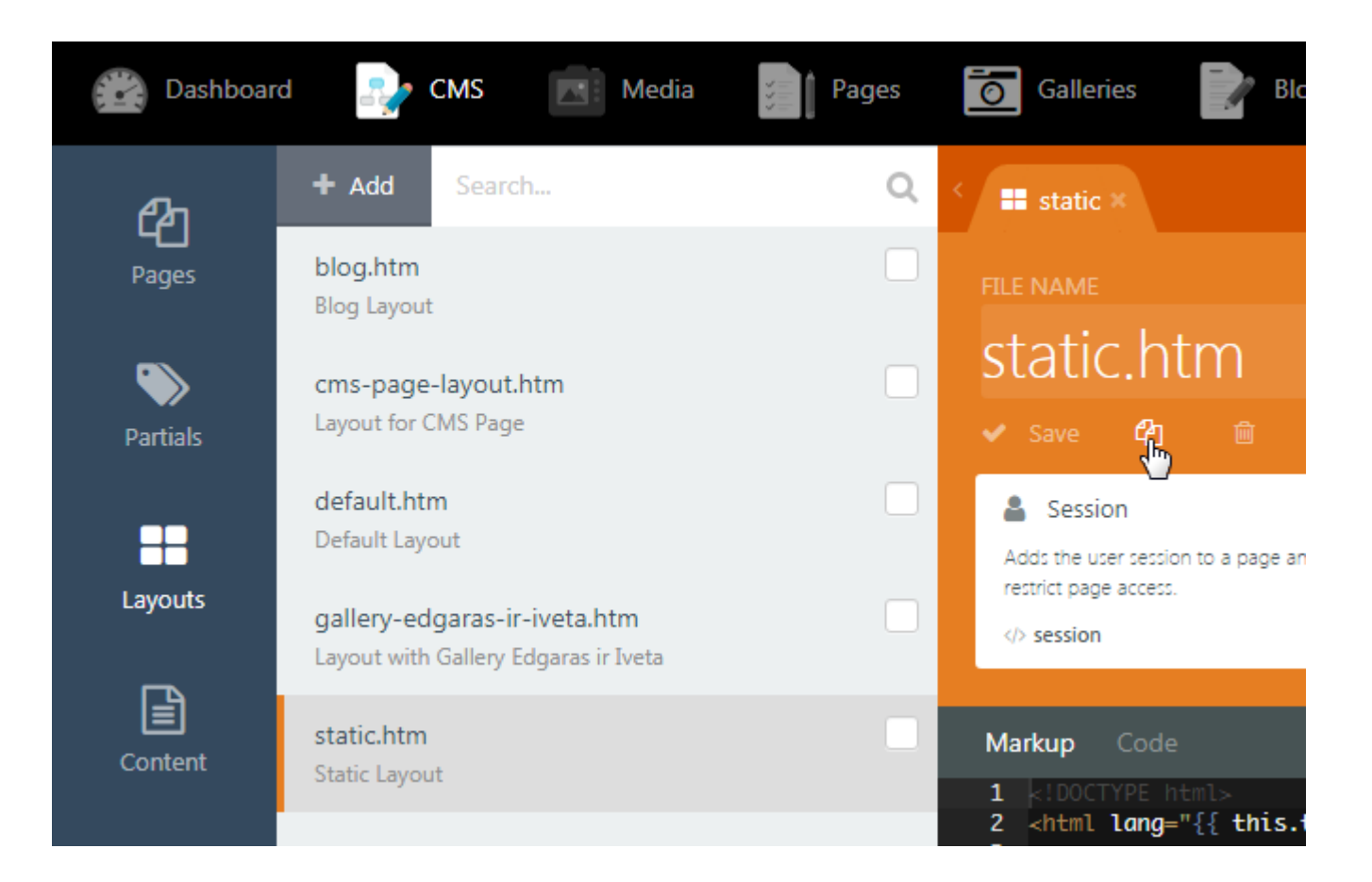

Go back to "Layouts" and you should see the copied layout with a funky name:

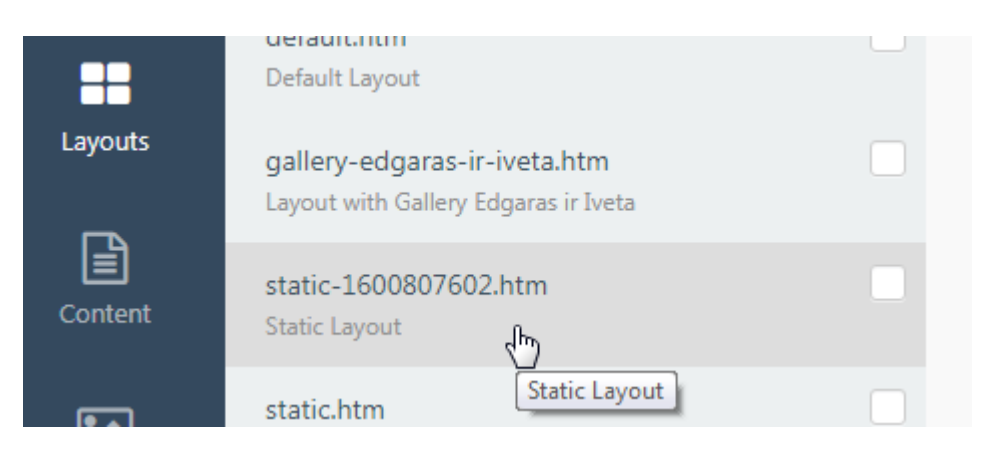

Open it, rename it, and add whatever gallery component you want to add to it and configure it as you need. Make sure to drag-and-drop the component right after the following lines:

<!-- Page --> {% page %}

so drag it here:

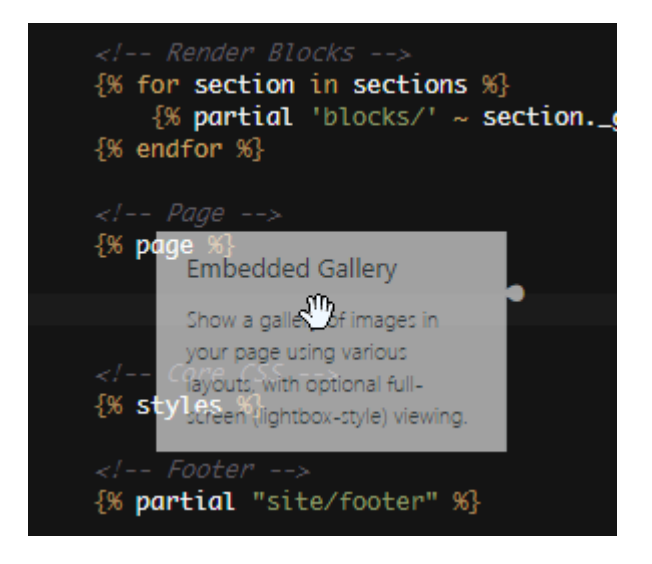

## configure the gallery:

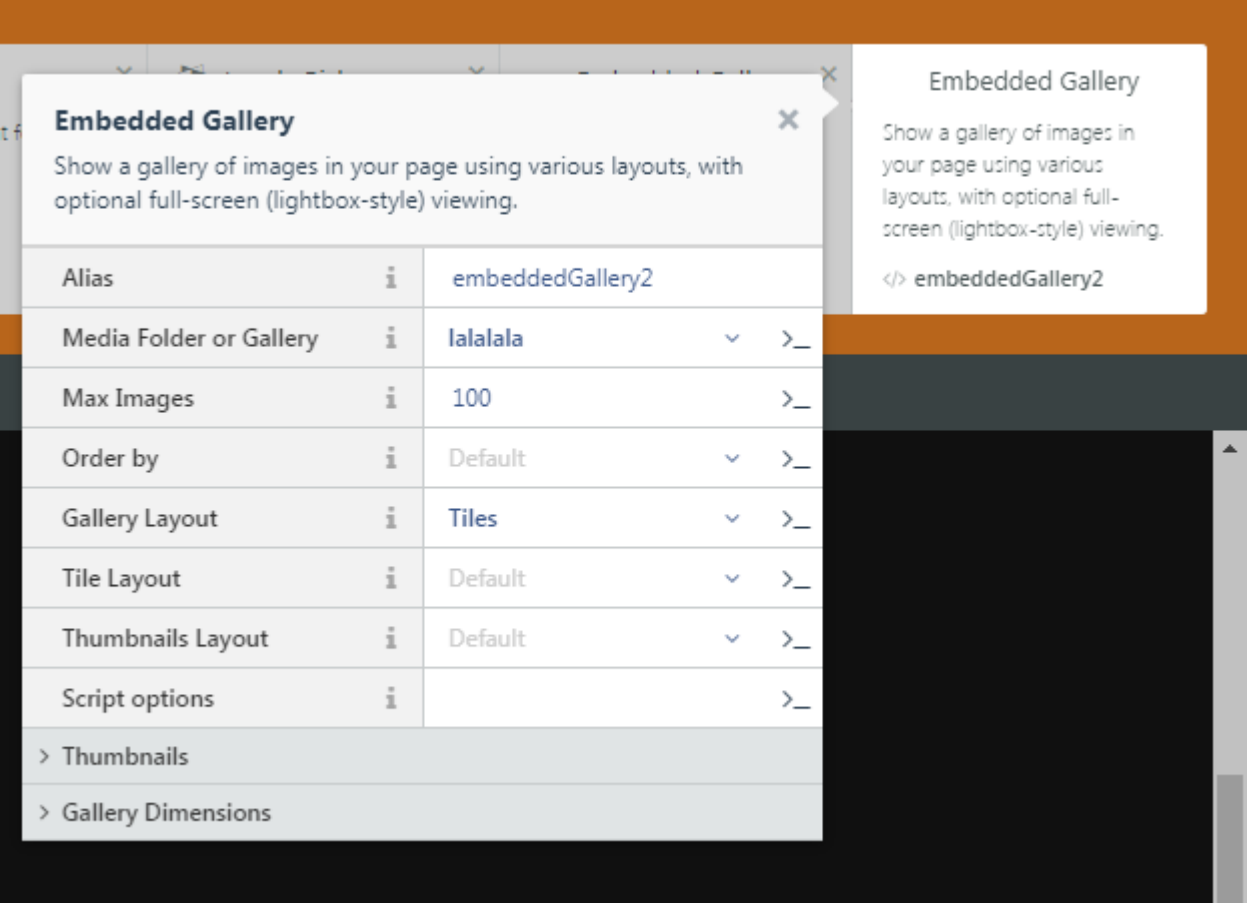

give the layout a useful name as well as a description:

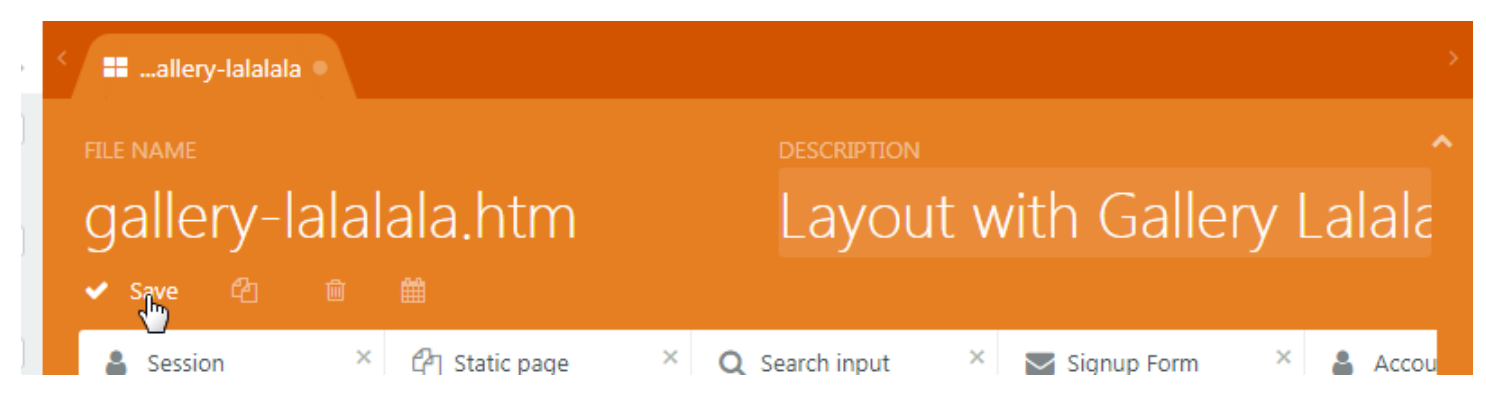

and save it.

Then, find the "Pages Page" where you want to use it, and change it to use this layout. For example, I changed your "Portfolio - Gallery" page to use this layout:

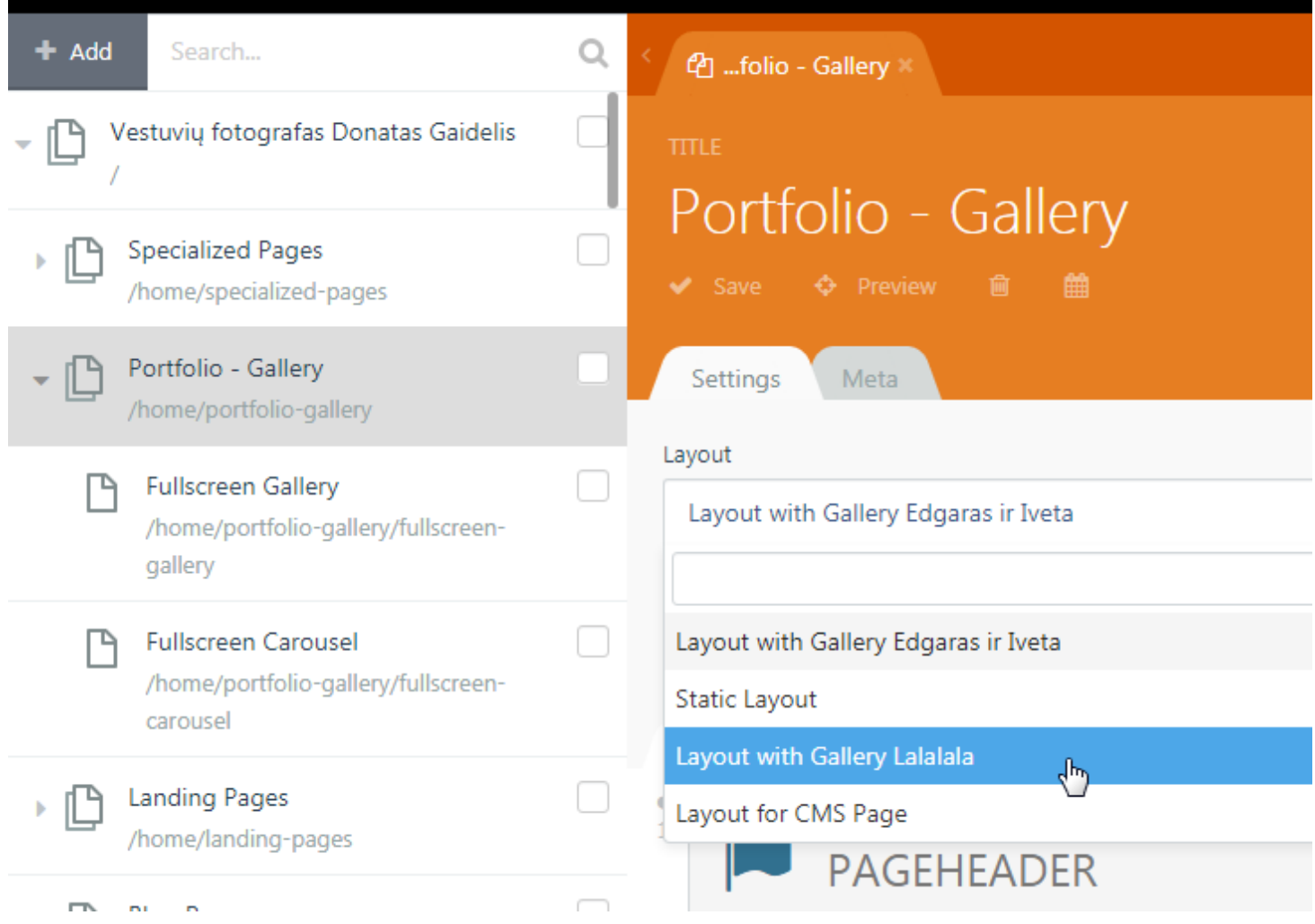

You can then click "Preview" to see it.

**Option 2b:** The above method is not ideal because you are hard-coding the gallery into the layout page. Another option is to create regular "CMS" Pages, add the gallery components there, and then add them to your menu. The drawback of this method is that you cannot use the "blocks" provided by the Ketidis theme. Here is how you would do it:

1) go to CMS  $\rightarrow$  Pages and create a new page

I created two examples for you to follow:

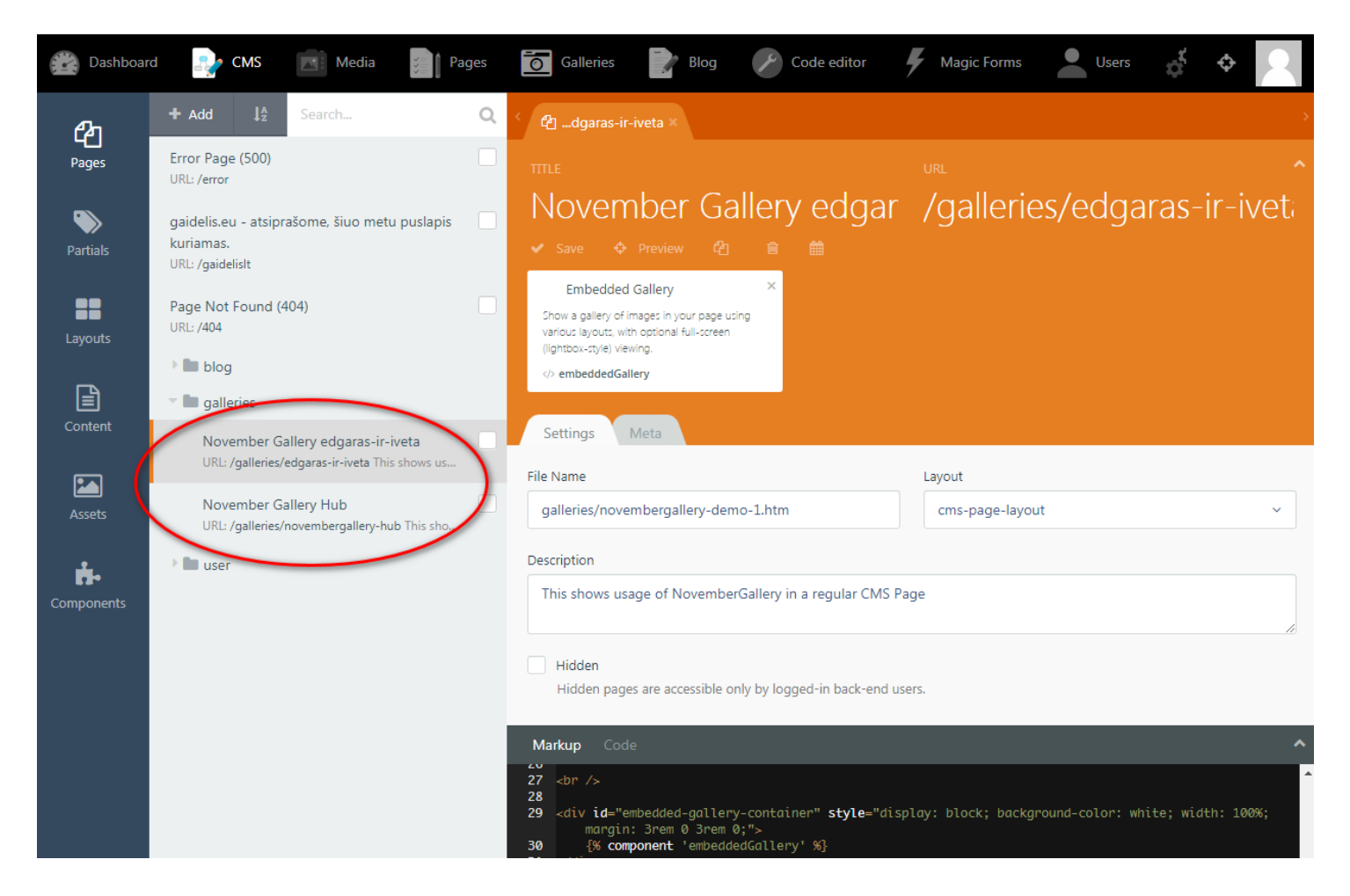

Just drag-and-drop whichever component you need here.

You will have to manually add any "header" or "link" or other HTML you want to show on the page.

You can then add the page to your menu:

go to Pages → Menus and select the menu (like Main menu)

Add a new menu item and select "CMS page" as the type:

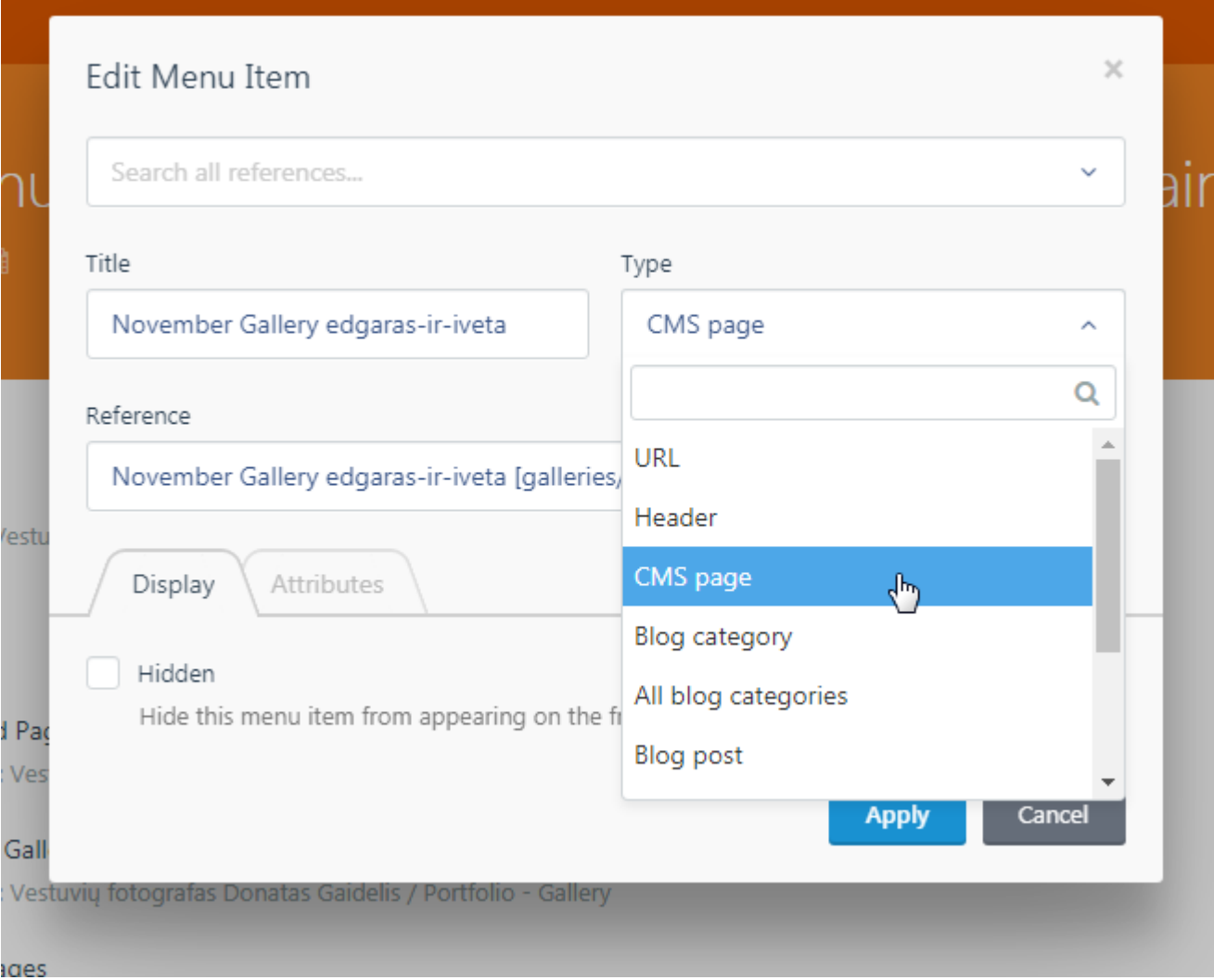

and select the page from the "Reference" field.

I added the above two demo pages to your "Main menu", you can check it out on your site:

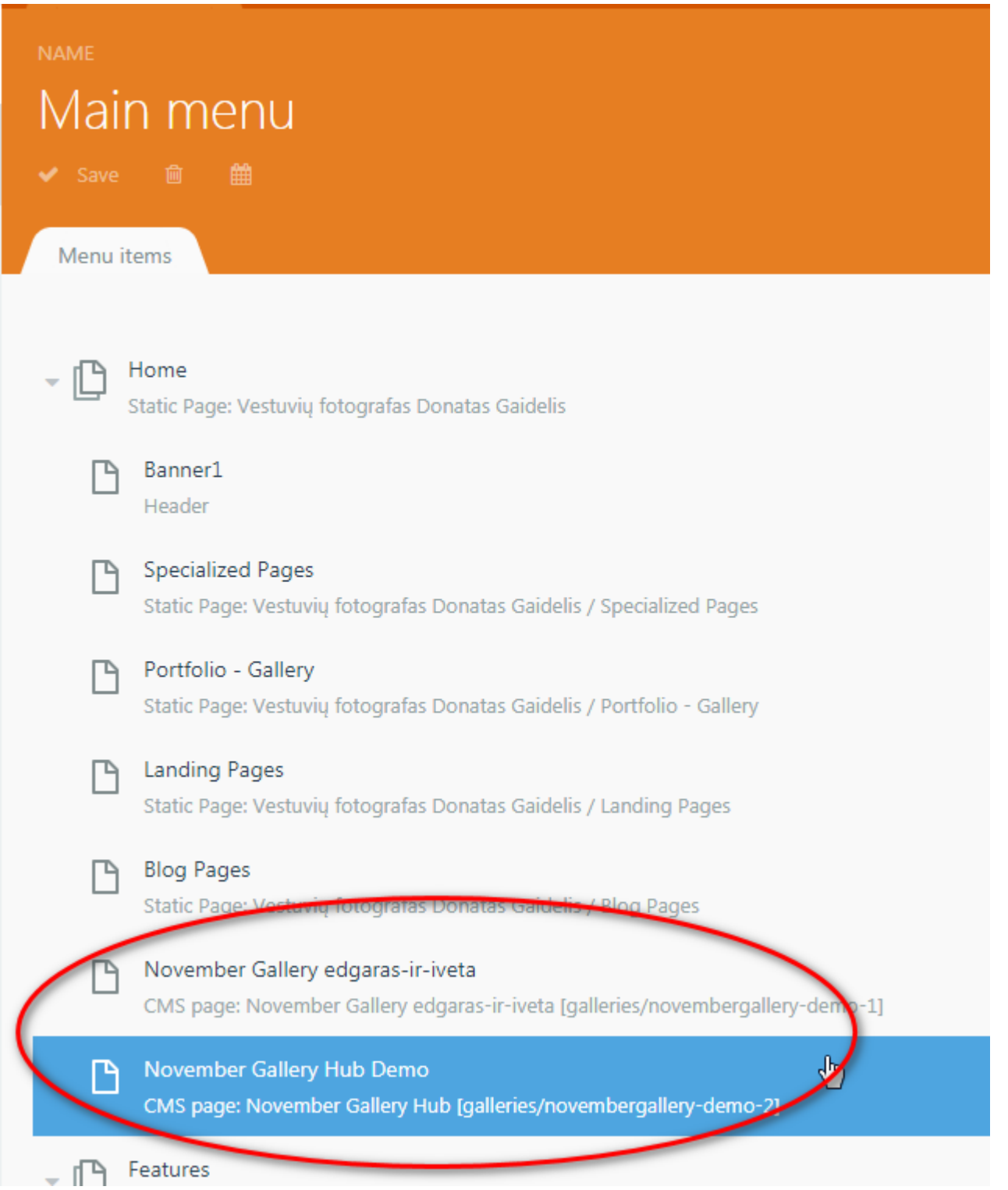

The hub works as well because I set the "Link URL" to "/galleries/%slug%" on the Gallery Hub component:

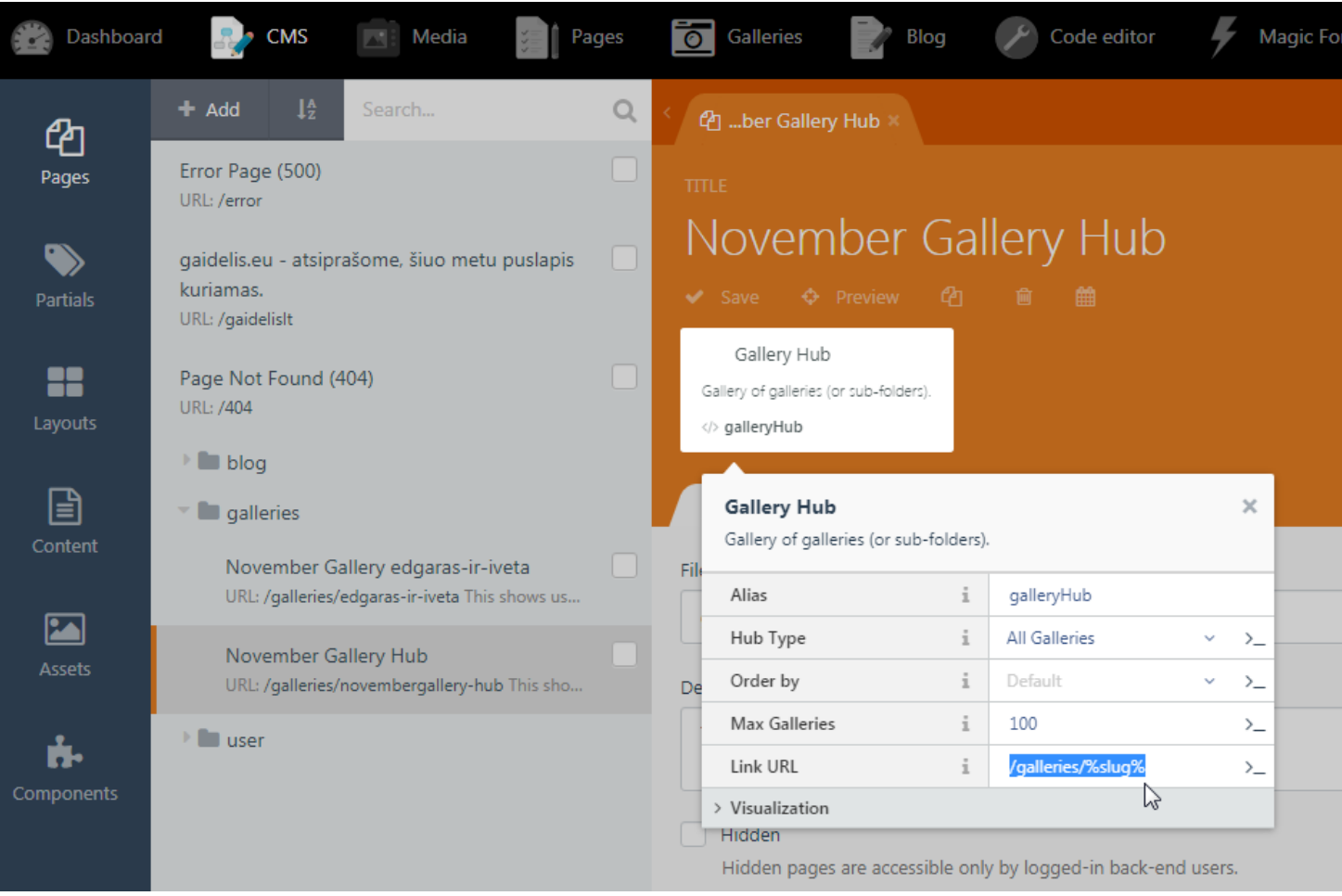

## and named the URL of the other example page to be "/galleries/edgaras-ir-iveta":

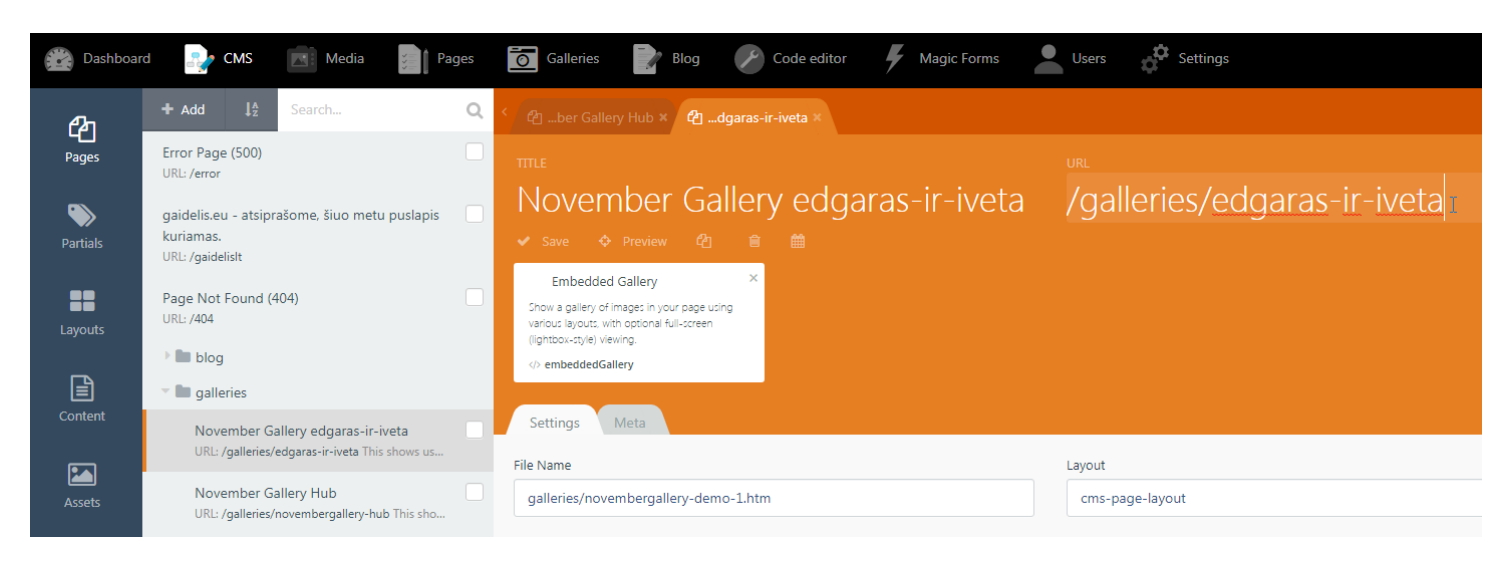

if you click the first picture on the gallery hub page:

it takes you to that gallery page.

Dmitrij, I hope the above is helpful. I recommend you try and contact the as I described in option #1. But the other two options should work as well.

Good luck with your site!

Laszlo Lieszkovszky, ZenSoft Hungary

> Hello, Laszlo Thank you very much for help, investigation and detailed problem I understand everything, but galleries must be administered by a be difficult. Well, at night I remembered the option "Gallery in Blog". And No plug-in is working perfectly with blog pages;) [http://gaidelis.eu/](http://gaidelis.eu/portfolio)portfolio Blog administration will be easy for the client... Thank you again for your support! Dmitrij

Revision #3 CreateTdue, Sep 22, 2020 9b: 20 ePs Makovszky László UpdateMed, Sep 23, 2020 7b\$L7ieAsMkovszky László